# **[Caractérisation des objets contenus dans une photographie du ciel nocturne](https://saplimoges.fr/caracterisation-des-objets-contenus-dans-une-photographie-du-ciel-nocturne/)**

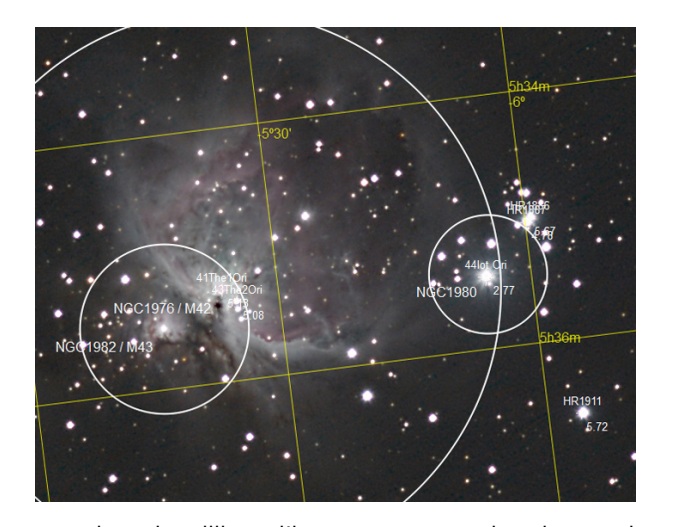

Quand on se trouve en présence d'une photo du ciel nocturne, on aime bien se repérer et donner un nom, non seulement aux principaux objets qu'elle contient, mais aussi à ceux qui sont moins bien connus !

Si on a une idée de la fraction de voûte céleste photographiée, on peut travailler par comparaison avec des cartes du ciel ou un logiciel tel que Stellarium ou Guide… Si c'est une photo grand champ avec une multitude d'étoiles, la tâche est plus délicate…

Par contre, si on ignore tout de l'endroit photographié, la procédure par comparaison "manuelle" court à l'échec, au moins pour un débutant.

Pour se repérer dans un coin de ciel inconnu, il faut alors faire appel à des logiciels spécialisés dans la reconnaissance des objets célestes travaillant par comparaison automatique avec les

centaines de millions d'images contenus dans la centaine de catalogues établis par les professionnels. Citons pour mémoire : **Astrometry.net** : un logiciel gratuit travaillant en ligne et ne nécessitant aucune autre information que la photo que sous souhaitez déchiffrer… Ce logiciel est archi-simple d'emploi et tout bonnement magique : en quelques minutes, il vous délivre les coordonnées du coin de ciel photographié, son orientation ainsi que les principaux objets célestes qu'il contient. Et ceci quel que soit le format ou le sens de la photo. L'essayer, c'est l'adopter, du moins dans un premier temps…

Car, dans un deuxième temps, vous voudrez présenter les infos d'une manière différente de celle proposée, vous voudrez connaître d'autres magnitudes, bref vous en voudrez plus, et là il vous faudra faire appel à un autre logiciel plus "pointu", mais sans doute moins convivial. Il en existe plusieurs, payants en général. Dans cet article, nous allons décrire en détail le fonctionnement et les performances des **"scripts"** de **"reconnaissance d'images"** et **"d'affichage d'informations"** disponibles dans le **logiciel de traitement d'images "Pixinsight"**. Certes, ce logiciel est payant, mais ses possibilités sont multiples et ses résultats excellents.

# **Reconnaissance d'objets : mode d'emploi :**

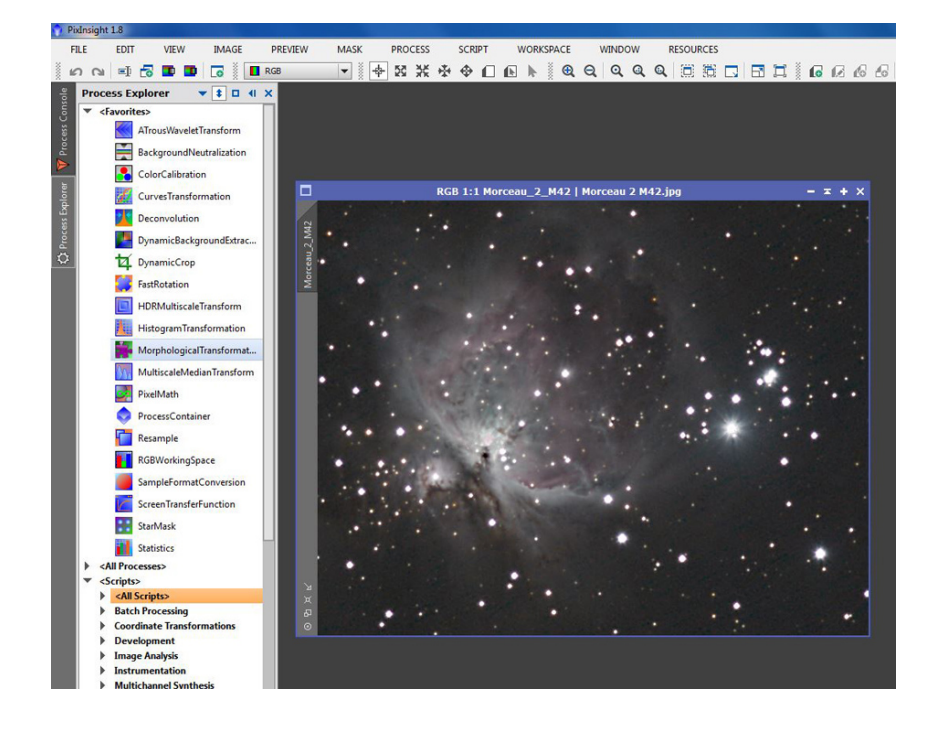

Dans la dernière version de Pixinsight, ouvrir l'image sur laquelle on veut faire des recherches.

Dans la colonne verticale de gauche, repérer et ouvrir le catalogue des process : "Process Explorer".

Chercher l'onglet "Scripts", puis "All scripts", comme indiqué sur l'écran cicontre (cliquer dessus pour l'obtenir en grand format).

Cliquer sur "All Scripts" pour l'ouvrir.

Le menu déroulant qui s'affiche contient tous les scripts disponibles pour le traitement des images. Nous allons travailler en deux étapes :

**La 1ère,** avec le script **"Image Solver"** qui va chercher les coordonnées de l'image et les caractéristiques de ses objets dans toute une série de catalogues (qu'on peut lui indiquer au besoin). Attention, ce script ne délivre aucun résultat !

**La 2ème,** avec le script : **"AnnotateImage"** qui va afficher un grande variété d'informations sur les objets de la photo selon une procédure qu'on va lui commander.

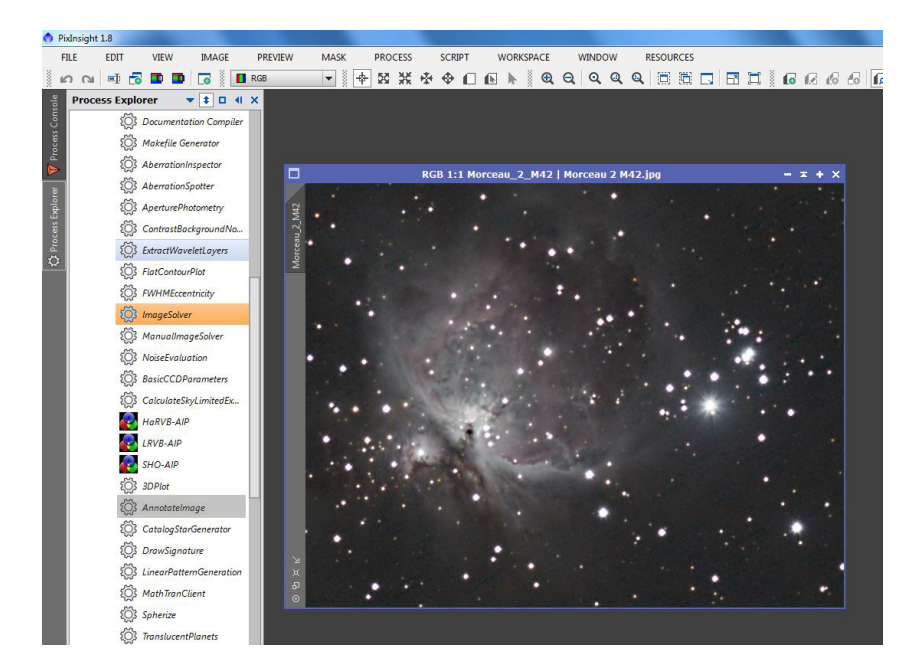

#### **Première étape : le script "ImageSolver" :**

– Ouvrir le script "ImageSolver" (double clic),

– Dans "Target Image", choisir "Active window" pour travailler sur la photo présente à l'écran.

[–](http://saplimoges.fr/images/articlepixinsight/pix3.JPG) [L'onglet "Image Parameters" demande d'indiquer certains renseignements, notamment les coordonées \(RA et Déc\) du](http://saplimoges.fr/wp-content/uploads/article_taille_des_capteurs-1.pdf) [centre de l'image \(celles qui figurent sont celles de la photo précédente\).](http://saplimoges.fr/wp-content/uploads/article_taille_des_capteurs-1.pdf)

[– Si on les connait, au besoin avec "Astrometry.net", les inscrire .](http://saplimoges.fr/images/articlepixinsight/pix3.JPG)

[– Si on ne les connaît pas, pas de panique, cliquer sur l'onglet voisin "Search". Dans le nouvel écran qui s'ouvre, inscrivez le](http://saplimoges.fr/images/articlepixinsight/pix3.JPG) [nom de l'objet principal de l'image \(ici M42\) et faîtes OK. On revient sur l'écran précédent, mais cette fois, les coordonnées](http://saplimoges.fr/images/articlepixinsight/pix3.JPG) [de l'objet indiqué sont écrites dans les bonnes cases.](http://saplimoges.fr/images/articlepixinsight/pix3.JPG)

[– Inscrivez encore : la date de prise de vue \(approchée, ici janvier 2013\), la distance focale de l'instrument \(200 mm\), la](http://saplimoges.fr/images/articlepixinsight/pix3.JPG) [taille du pixel \(5,7 µm\).](http://saplimoges.fr/images/articlepixinsight/pix3.JPG)

[– Enfin, dans le dernier paragraphe "Model Parameters", choisir le catalogue d'étoiles pour la recherche : PPMXL CD5 Vizie](http://saplimoges.fr/images/articlepixinsight/pix3.JPG) [Strasbourg \(c'est le plus fourni\) et la magnitude limite \(ni trop petite, ni trop grande\) : 15 est une bonne base de départ.](http://saplimoges.fr/images/articlepixinsight/pix3.JPG)

 $\pmb{\times}$ 

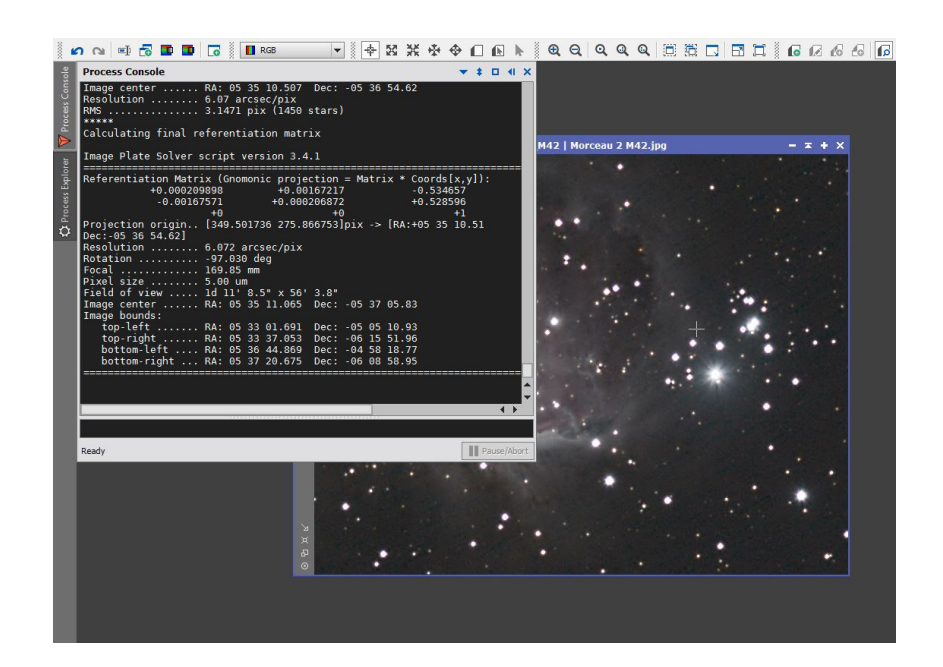

[ATTENTION : durant la recherche, le logiciel va faire appel au catalogue domicilié à Strasbourg : il faut donc que votre](http://saplimoges.fr/images/articlepixinsight/pix3.JPG) [ordinateur soit relié à Internet durant cette opération.](http://saplimoges.fr/images/articlepixinsight/pix3.JPG)

Le logiciel travaille. Cela peut durer jusqu'à 20/30 minutes… Il fait 15 itérations avant de rendre son verdict.

Quand il a fini, vous voyez apparaître "Ready" sur la dernière ligne du "Controle process".

S'il n'y a pas de message d'erreur, c'est qu'il a trouvé.

C'est le cas ici. La première étape avec le script "ImageSolver" est terminée.

S'il y en a un, reprendre cette étape en modifiant la magnitude limite.

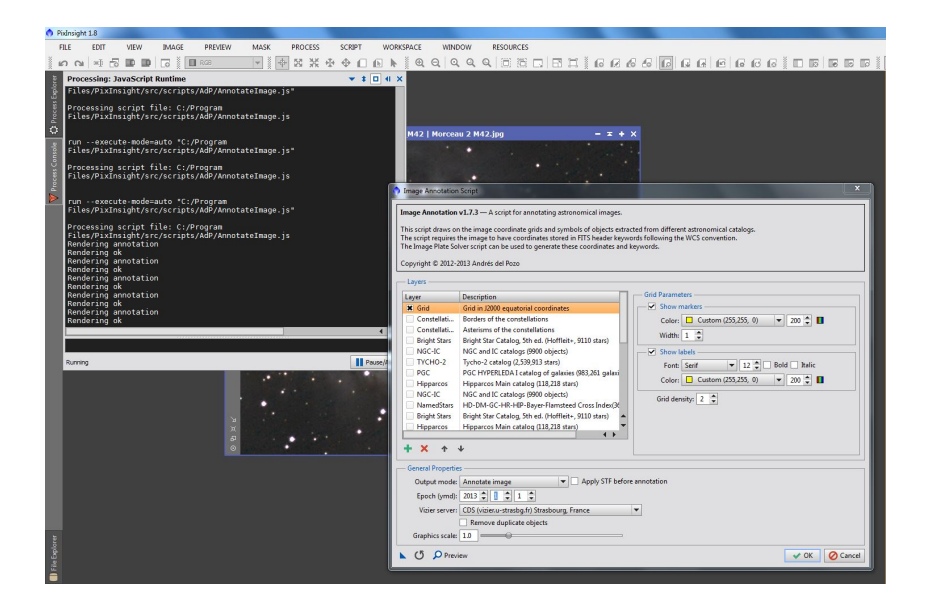

## **Deuxième étape : le script "AnnotateImage" :**

**Commençons par situer et orienter notre image.** Pour cela, cocher l'onglet "Grid", puis :

1) Dans le paragraphe "Show Makers" :

– "Color" précise la couleur de la grille (avec la notation RVB obtenue en cliquant sur l'onglet carré coloré en rouge, vert, bleu.

– le nombre, 200 ici, contrôle la densité de l'impression.

– "Width" ajuste l'épaisseur des traits.

2) Dans le paragraphe "Show Labels":

– "Font" indique le type de police.

– le nombre, 12 ici, règle la taille des lettres. – "Color" = même fonction que dans le paragraphe ci-dessus.

– "Grid density" contrôle le nombre de traits de quadrillage dans l'image.

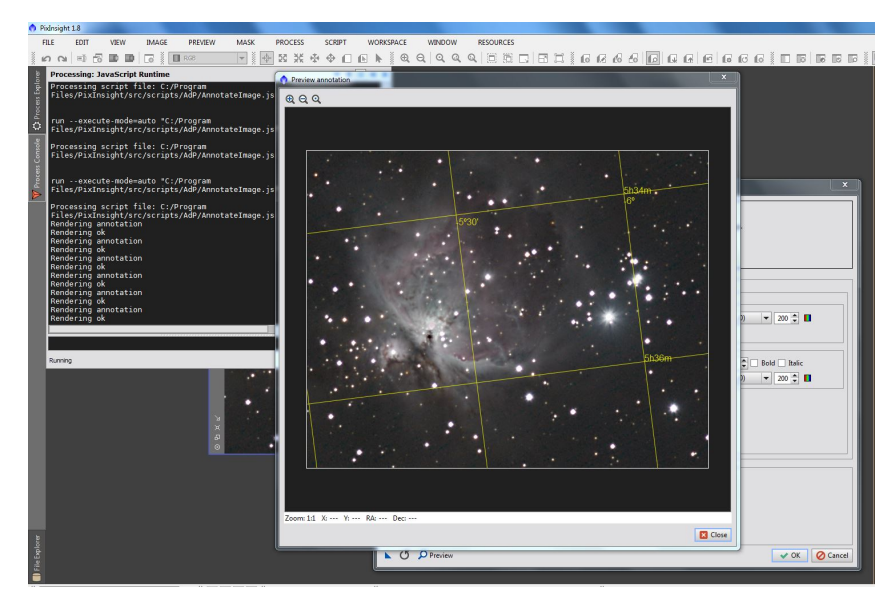

3) Dans le paragraphe "General Properties" :

- Output Mode : inscrire "Annotate Image"
- Epoch : inscrire l'année de prise de vue de la photo.
- Vizie Server : ne pas changer.
- Graphics Scale : essayer.

Quand tout est réglé, cliquer sur l'onglet "Preview" très pratique pour contrôler et corriger rapidement. Faire OK pour l'impression définitive montrée ci-contre.

### **Continuons par l'affichage des informations :**

Fermer provisoirement l'image avec la croix en haut à droite : on revient sur l'écran précédent.

Supposons qu'on veuille connaître les informations sur les nébuleuses contenues dans l'image : on clique alors sur le catalogue correspondant qui est : NGC/IC Catalog (9900 objects).

Un double clic fait apparaître l'item supplémentaire "Label text" dans le paragraphe "Show labels".

Cet item permet de choisir l'une des huit positions possibles du texte, au moyen d'un des huit onglets entourant l'onglet central qui correspond au centre de l'objet.

Supposons qu'on veuille écrire le nom des nébuleuses à la verticale et en dessous de

![](_page_4_Figure_6.jpeg)

chacune d'elles : on clique sur la flèche de l'onglet correspondant et on choisit la bonne info dans le menu déroulant. Elle vient s'inscrire dans l'onglet. Les modes d'indication de police, de taille et de couleur sont inchangées.

Ici, on est passé en blanc et en traits plus épais (2).

Un clic sur l'onglet "Preview" donne l'image du début de l'article.

Lorsque tout est réglé à votre goût, faîtes OK et sauvegardez le résultat obtenu.

Il existe encore bien d'autres possibilités, et subtilités, liées au grand nombre ce catalogues utilisables.

Pour tous les visualiser, cliquer dur la croix verte située en bas de l'écran dénommé "Layers".

Noter celui qui contient le plus grand nombre d'étoiles : PPMXL.

On les découvrira sans difficulté au fur et à mesure des besoins…

Conception et réalisation : Christophe Mercier. Rédaction : Michel Vampouille.